*https://wiki.teltonika-networks.com/view/Connecting\_to\_the\_office\_network\_remotely\_from\_your\_ho me\_via\_VPN\_(L2TP\_over\_IPsec)\_using\_RUT2xx*

# **Connecting to the office network remotely from your home via VPN (L2TP over IPsec) using RUT2xx**

**Contents** • [1](#page--1-0) [Configuration overview and prerequisites](#page--1-0) • [2](#page--1-0) [Configuring HQ corporation router](#page--1-0)  $-2.1$  [L2TP](#page--1-0)  $2.2$  [IPsec](#page--1-0) • [3](#Home_worker.E2.80.99s_computer) [Home worker's computer](#Home_worker.E2.80.99s_computer) • [4](#page--1-0) [Results](#page--1-0)

 $\pmb{\times}$ 

## **Configuration overview and prerequisites**

#### **Prerequisites**:

- One RUTxxx routers of any type (excluding [RUT850\)](http://wiki.teltonika-networks.com/view/RUT850)
- A Public Static or Public Dynamic IP addresses
- At least one end device with Windows 10

The topology above depicts the L2TP/IPsec scheme. - The router with the Public IP address (*RUT955*) acts as the **L2TP/IPsec server** and the **Windows 10 device** acts as **client**. L2TP connects the networks of **RUT955** and **Windows 10 client**, IPsec provides the encryption for the L2TP tunnel. Only LAN traffic is going to go through that tunnel, any other WAN traffic won't go through it. This way the VPN tunnel will not be under a huge load and will provide greater speeds.

When the scheme is realized, home workers will be able to reach corporation's internal network with all internal systems, allowing working from home to be possible.

# **Configuring HQ corporation router**

### **L2TP**

Login to the router's WebUI and navigate to the **Services → VPN → L2TP** page and do the following: 1. Select **Role: Server**.  $\pmb{\times}$ 2. Enter a **custom configuration name**. 3. Click the **Add New** button. 4. Click the **Edit** button next to the newly created L2TP instance. 1. **Enable** the L2TP instance. 2. Enter a **User name** and **Password** for authentication for the client.  $\pmb{\times}$ 3. Optionaly, set a fixed IP for this client (if left empty, client will receive first free IP from the IP range).

4. Don't forget to **Save** the changes.

### **IPsec**

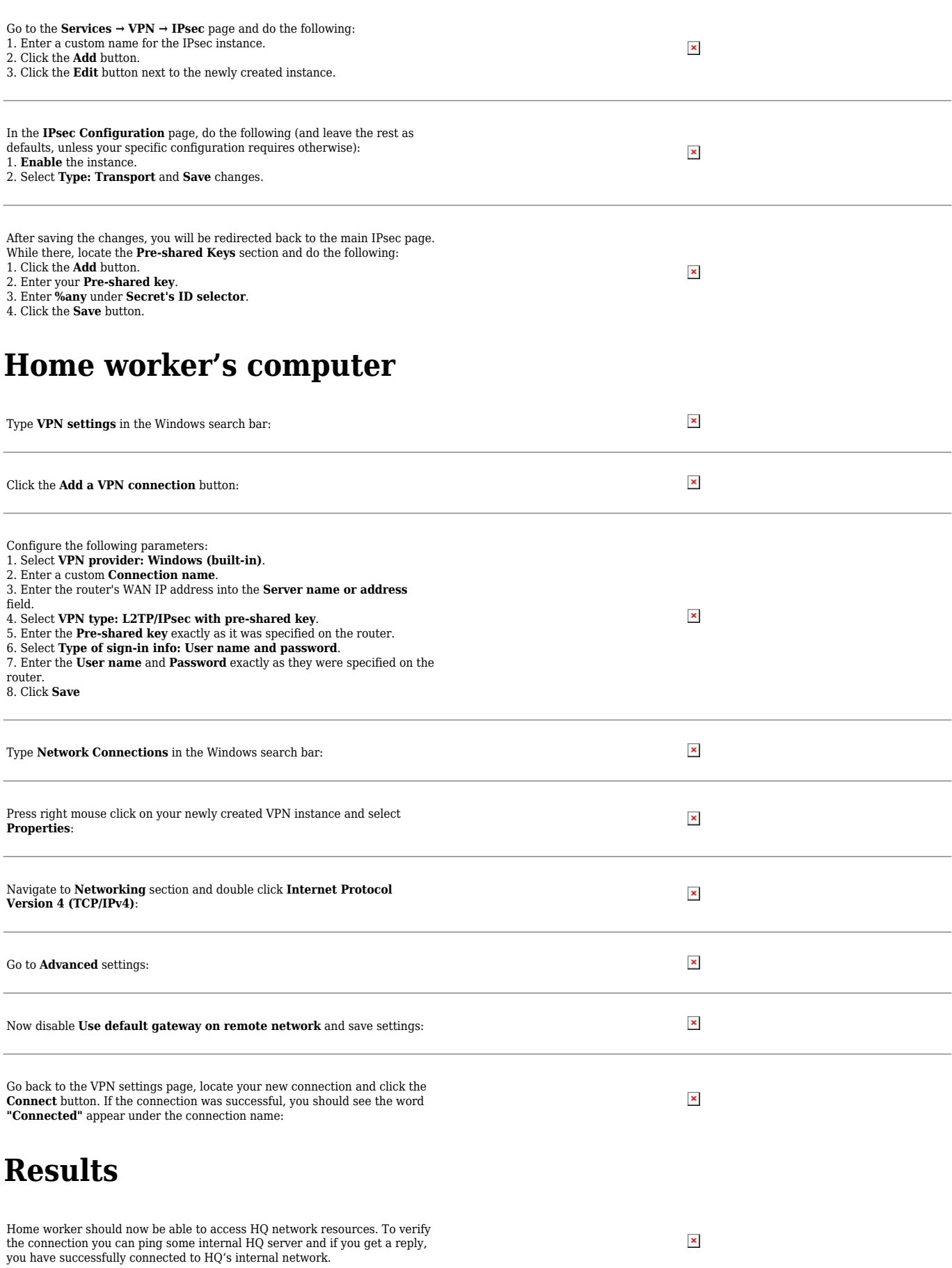